## **學校資料上傳平台 - 上傳【學習扶助檢核表】操作說明**

**一、學校資料上傳平台【首頁】:**<http://www.exchange.chc.edu.tw/>

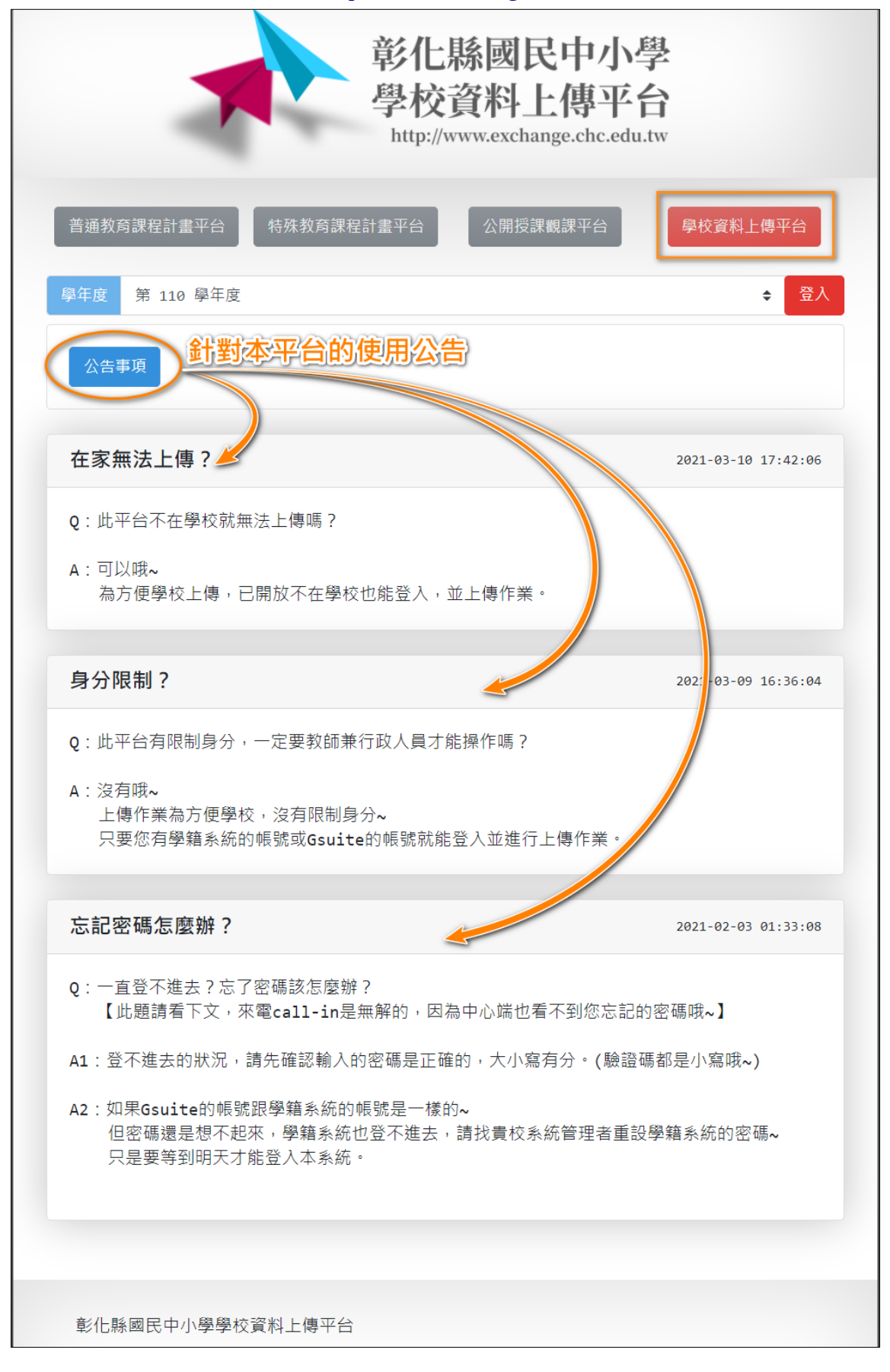

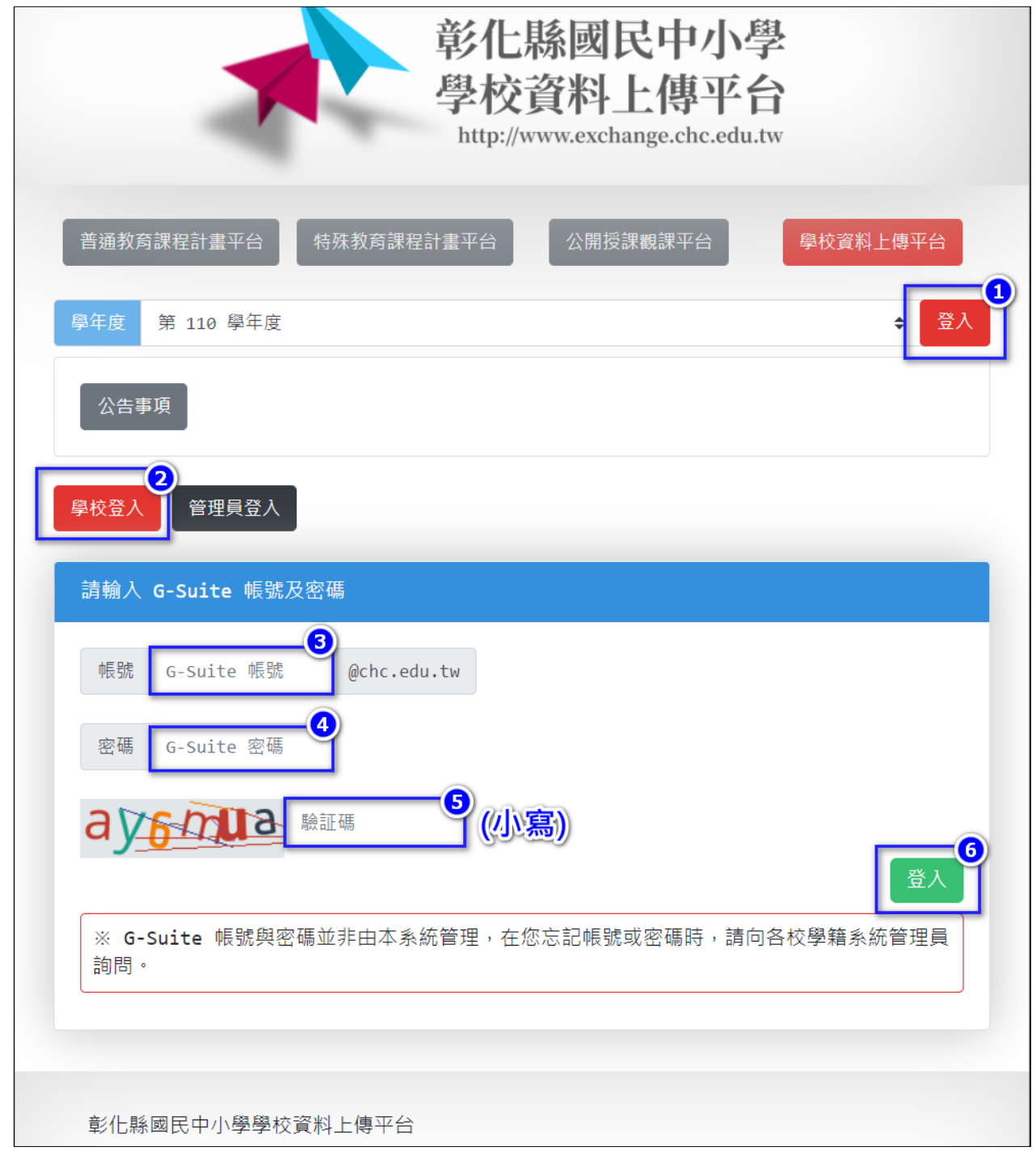

### **Q:一直登不進去?忘了密碼該怎麼辦?**

碼,只是要等到明天才能登入本系統。

A1:登不進去的狀況,請先確認輸入的密碼是正確的,大小寫有分。(驗證碼都是小寫哦~)

**A2:**如果 Gsuite 的帳號跟學籍系統的帳號是一樣的~ 但密碼還是想不起來,學籍系統也登不進去,請找貴校系統管理者重設學籍系統的密

2/6 學校【資料上傳】平台-上傳【學習扶助檢核表】操作說明

#### **三、登入平台,請先看公告哦~**

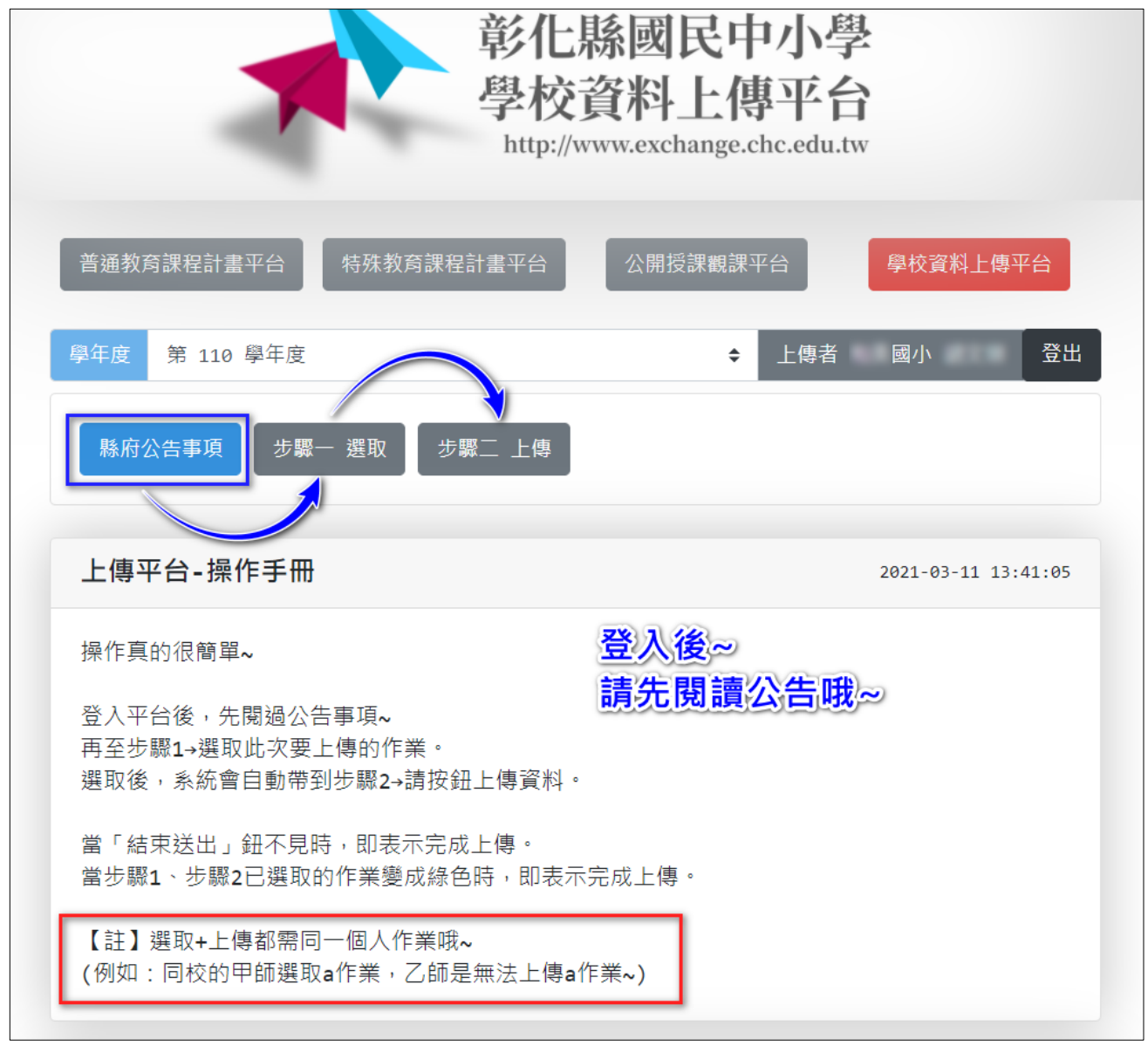

#### **註:步驟 1、步驟 2 都得同一個帳號作業~**

如果同校的組長於步驟 1 選取 a 作業~

則同校的幹事於步驟 2 就是無法上傳 a 作業哦~

也就是,幹事在步驟 1 是無法再次選取 a 作業,也就無法完成 a 作業的上傳~

 **(如果有確定要 換人 上傳作業,請來電通知 04-7531887。)**

## **四、【選取】說明:**

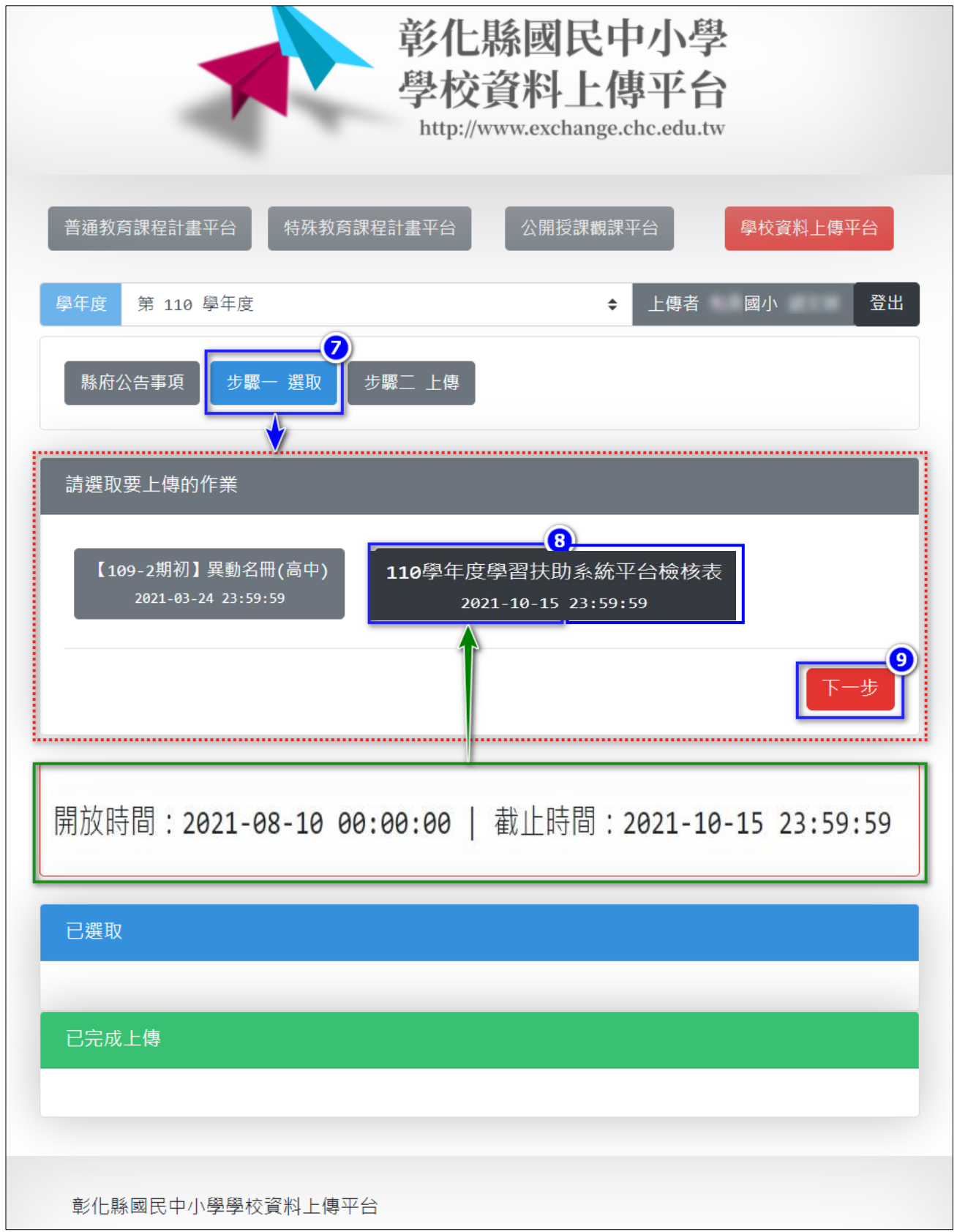

**註:依據公文/公告選取作業~**

# **五、【上傳】說明:範例-彰安國中**

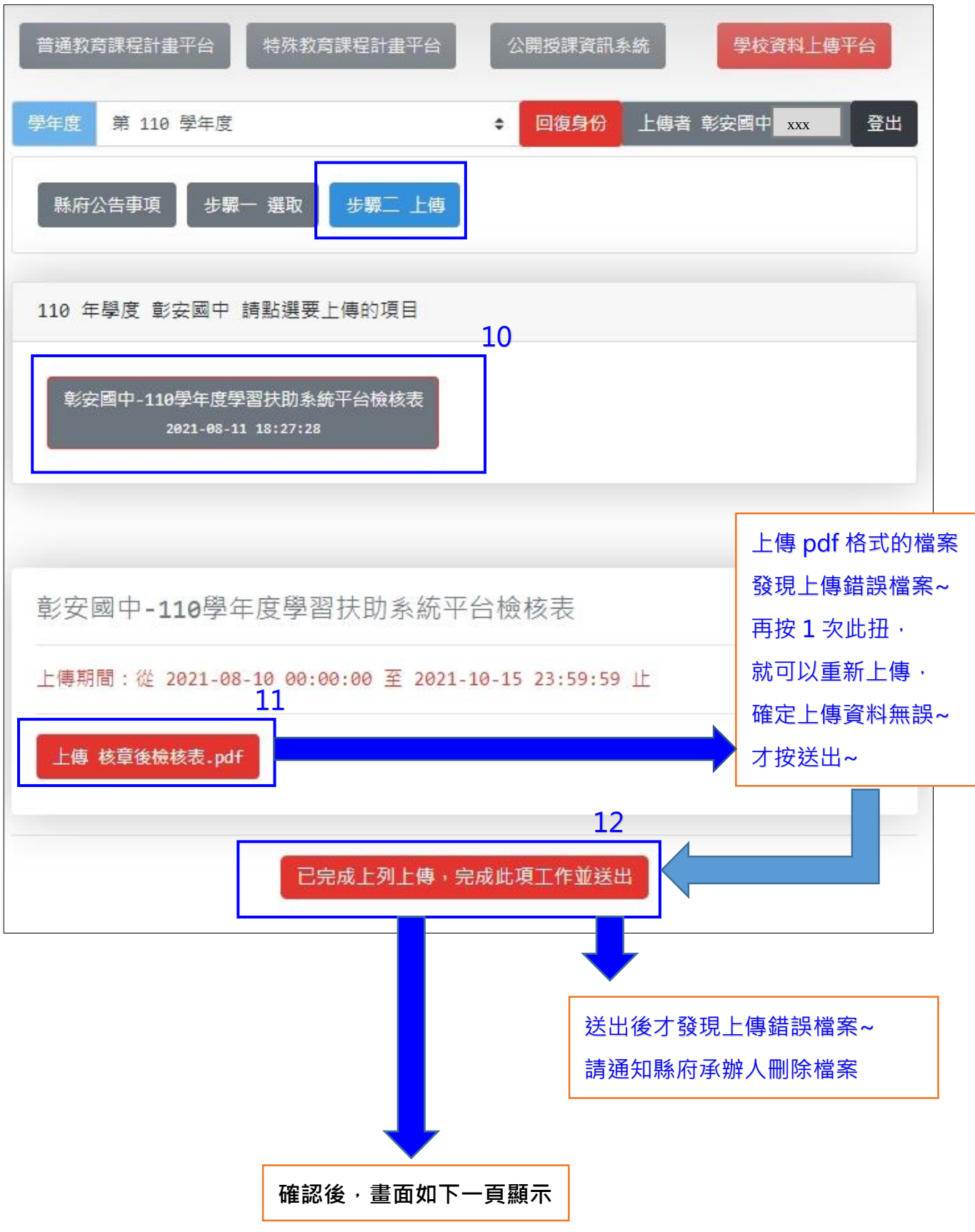

#### **六、看到下圖,恭禧您已完成此項業務~**

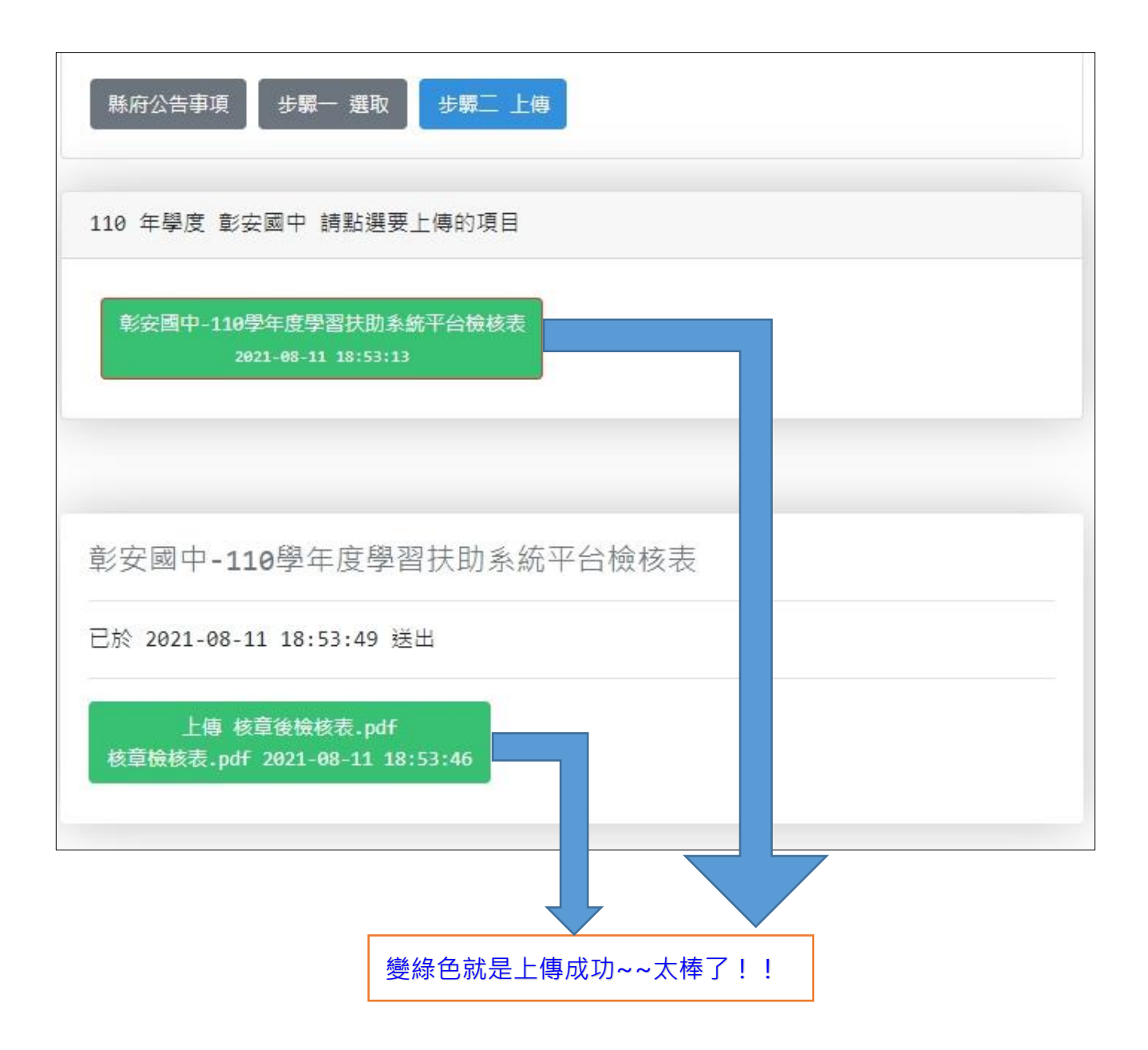

#### **如果在此頁才發現上傳的檔案錯誤,請來電通知 04-7531877。**